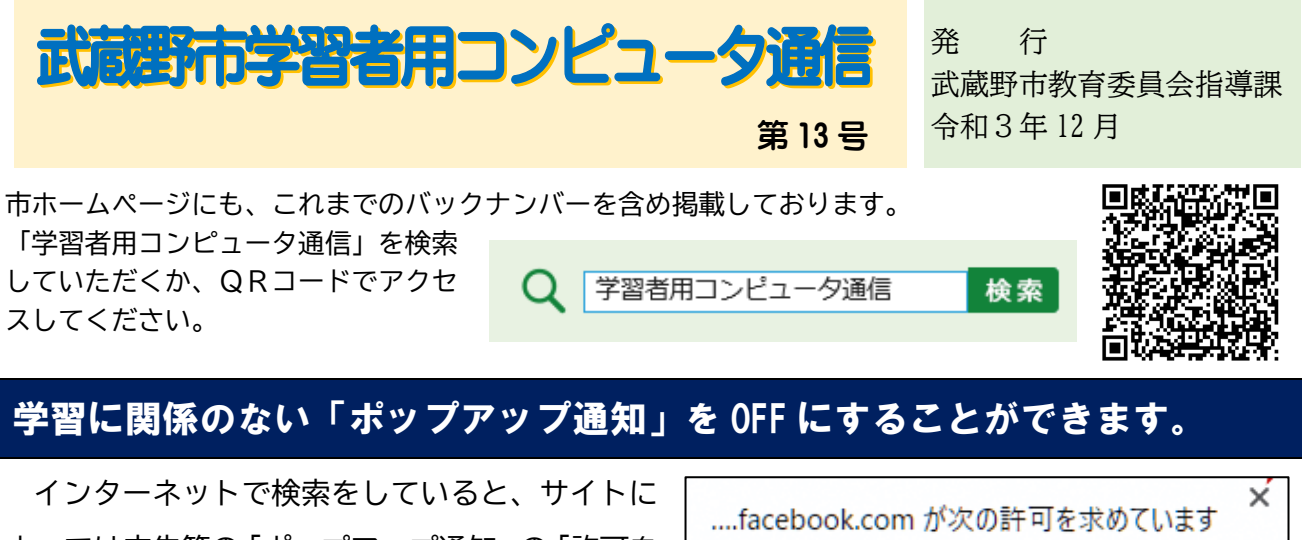

よっては広告等の「ポップアップ通知」の「許可を 求める表示」が出ることがあります。その際、「許 可」をタップしてしまうと、Web サイトからの広告 等の「ポップアップ通知」が表示されるようになり ます。

通知の表示 ブロック 許可

現在は、市全体の学習者用コンピュータに、「許可を求める表示」が出ないよう設定しています が、以前に許可をしてしまった Web サイトがあると、広告等の「ポップアップ通知」が表示されま す。その場合、以下の手順で OFF にすることを学校でも指導しますが、家庭でも OFF にすることが できますので、その手順をお知らせします。

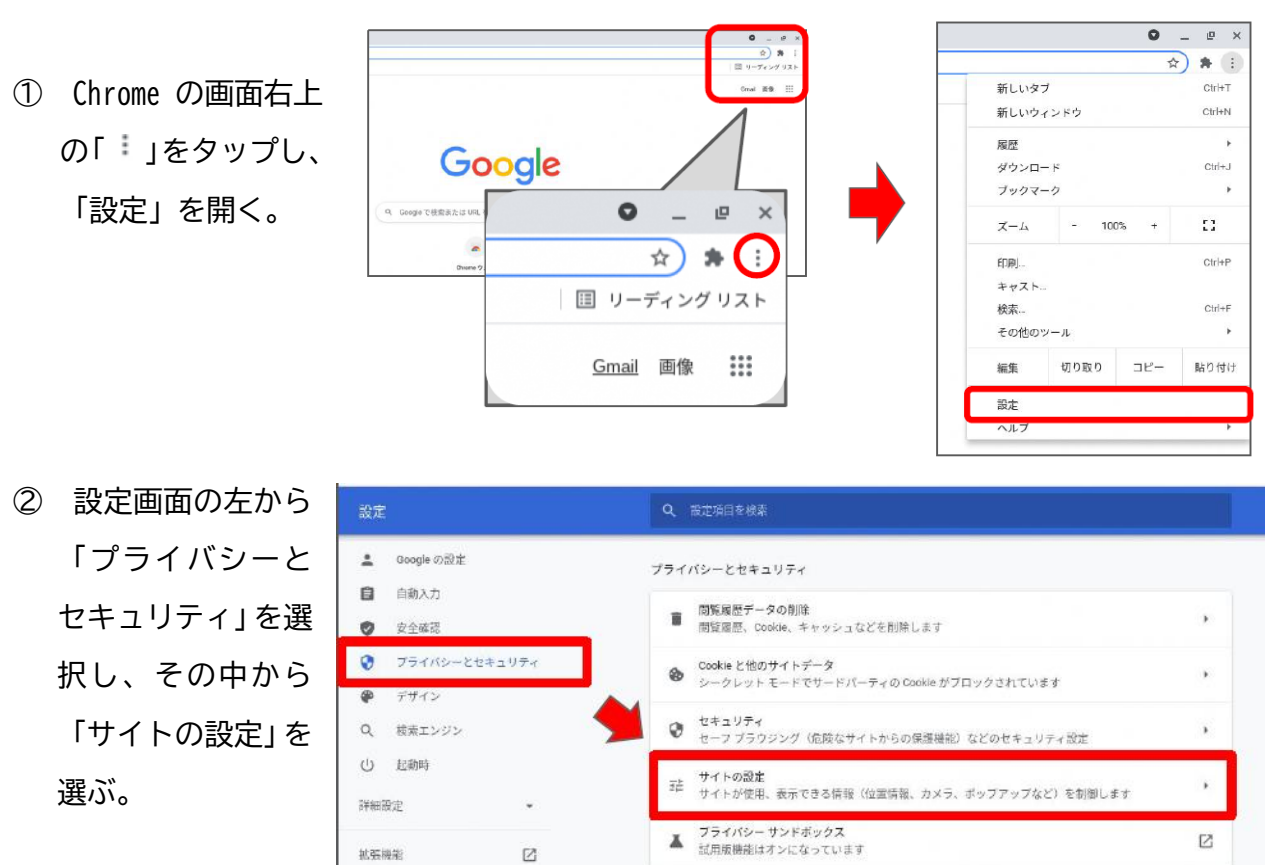

③ 下の方へスクロールし、「権限」という項目の中の「通知」を選ぶ。

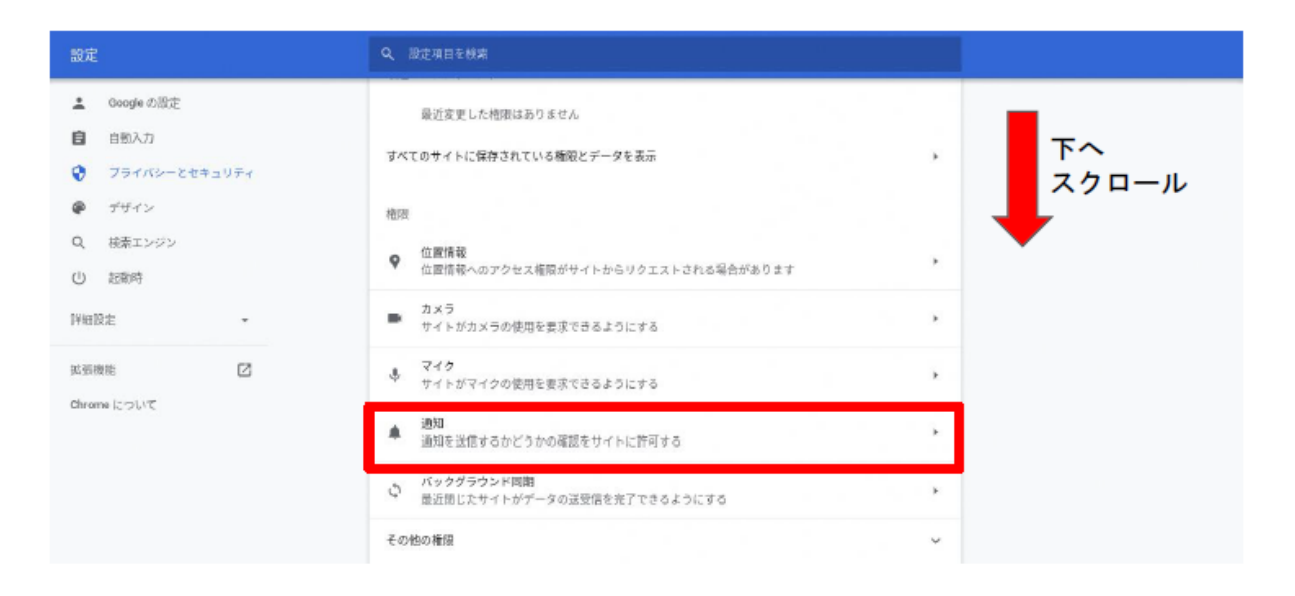

④ 下の方へスクロールし、「通知の送信を許可するサイト」の項目に Web サイトが入っている

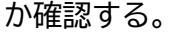

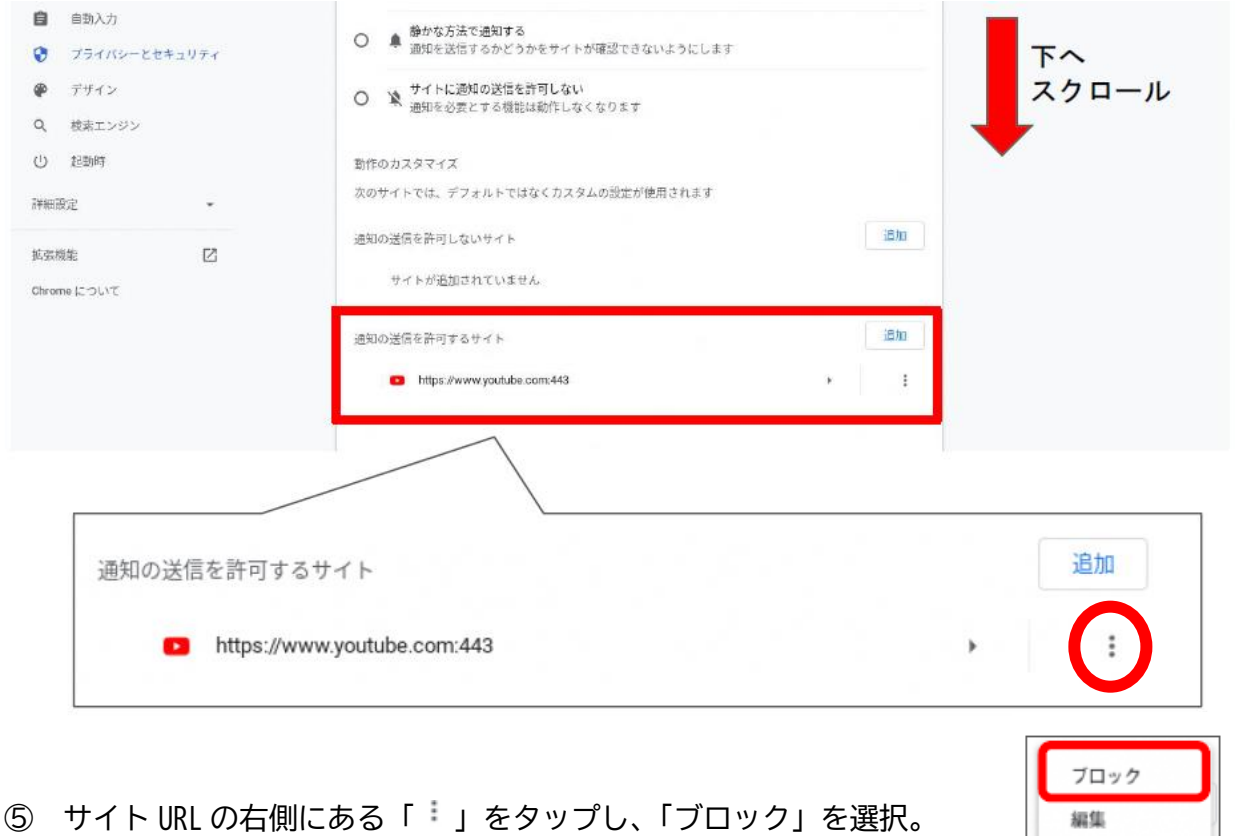

⑥ 完了。

削除